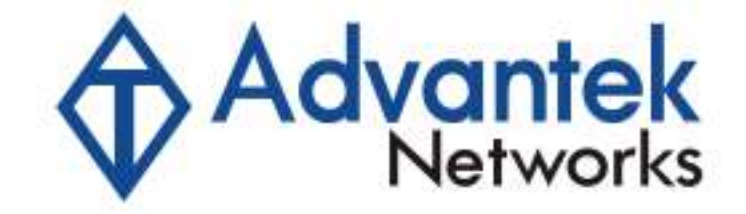

# 802.11b+g Access Point User Manual

Model: AWN-AP-54MR

Download from Www.Somanuals.com. All Manuals Search And Download.

#### FCC Certifications

This equipment has been tested and found to comply with the limits for a Class B digital device, pursuant to Part 15 of the FCC Rules. These limits are designed to provide reasonable protection against harmful interference in a residential installation. This equipment generates, uses and can radiate radio frequency energy and, if not installed and used in accordance with the instructions, may cause harmful interference to radio communications. However, there is no guarantee that interference will not occur in a particular installation. If this equipment does cause harmful interference to radio or television reception, which can be determined by turning the equipment off and on, the user is encouraged to try to correct the interference by one or more of the following measures:

- Reorient or relocate the receiving antenna.
- Increase the separation between the equipment and receiver.
- Connect the equipment into an outlet on a circuit different from that to which the receiver is connected.
- Consult the dealer or an experienced radio/TV technician for help.

#### CAUTION:

Any changes or modifications not expressly approved by the grantee of this device could void the user's authority to operate the equipment.

This device complies with Part 15 of the FCC rules. Operation is subject to the following two conditions: (1) This device may not cause harmful interference, and (2) This device must accept any interference received, including interference that may cause undesired operation.

#### FCC RF Radiation Exposure Statement

This equipment complies with FCC RF radiation exposure limits set forth for an uncontrolled environment. This equipment should be installed and operated with a minimum distance of 20cm between the radiator and your body.

#### CE Mark Warning

This is a Class B product. In a domestic environment, this product may cause radio interference, in which case the user may be required to take adequate measures.

All trademarks and brand names are the property of their respective proprietors.

Specifications are subject to change without prior notification.

#### **Table of Content**

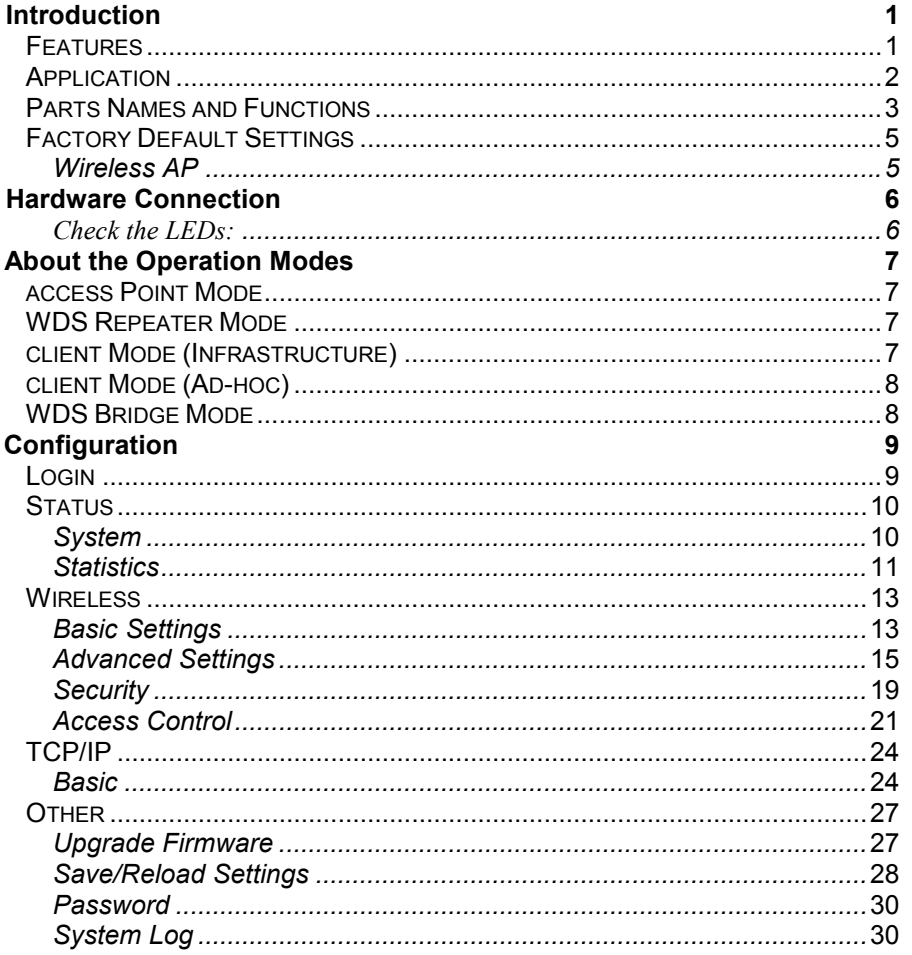

### INTRODUCTION

This is an IEEE802.11b/g compliant 11 Mbps & 54 Mbps Ethernet Wireless Access Point. The Wireless Access Point is equipped with two 10/100 M Autosensing Ethernet ports for connecting to LAN and also for cascading to next Wireless Access Point.

This Access Point provides 64/128bit WEP encryption, WPA and IEEE802.1x which ensures a high level of security to protects users' data and privacy. The MAC Address filter prevents the unauthorized MAC Addresses from accessing your Wireless LAN. Your network security is therefore double assured.

The web-based management utility is provided for easy configuration that your wireless network connection is ensured to be always solid and hassle free.

#### Features

- Two LAN ports for Wireless AP cascade.
- Support WPA.
- Support AP client mode.
- Support WDS for bridge mode.
- Support data rate automatic fallback.
- Automatic channel selection.
- Client access control.
- Support 802.1x/Radius client with EAP-TLS, TKIP, AES encryption.
- Support IAPP.
- Adjustable Tx power, Tx rate, and SSID broadcast.
- Allow WEP 64/128 bit.
- Web interface management.
- Support System event log and statistics.
- MAC filtering (For wireless only).

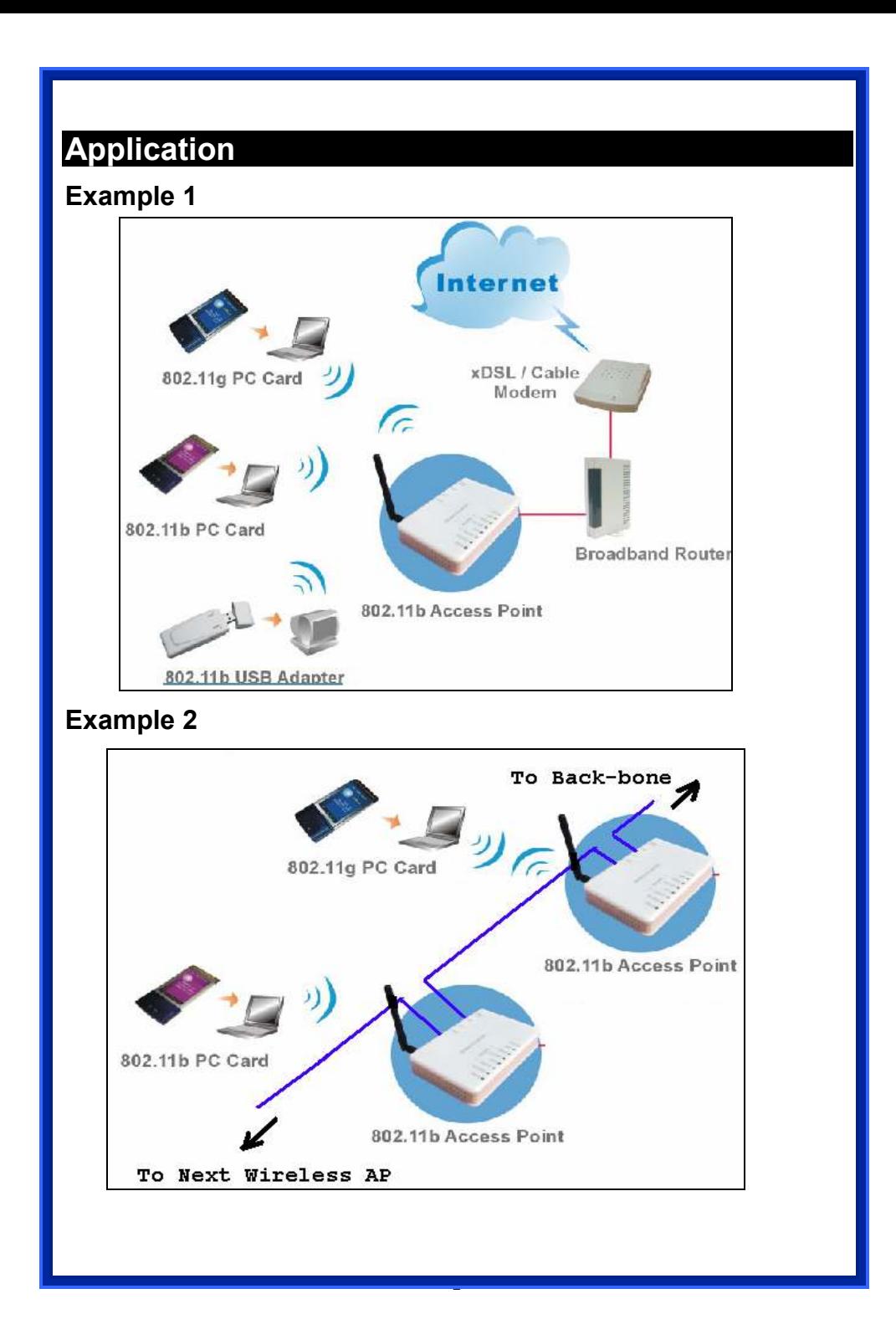

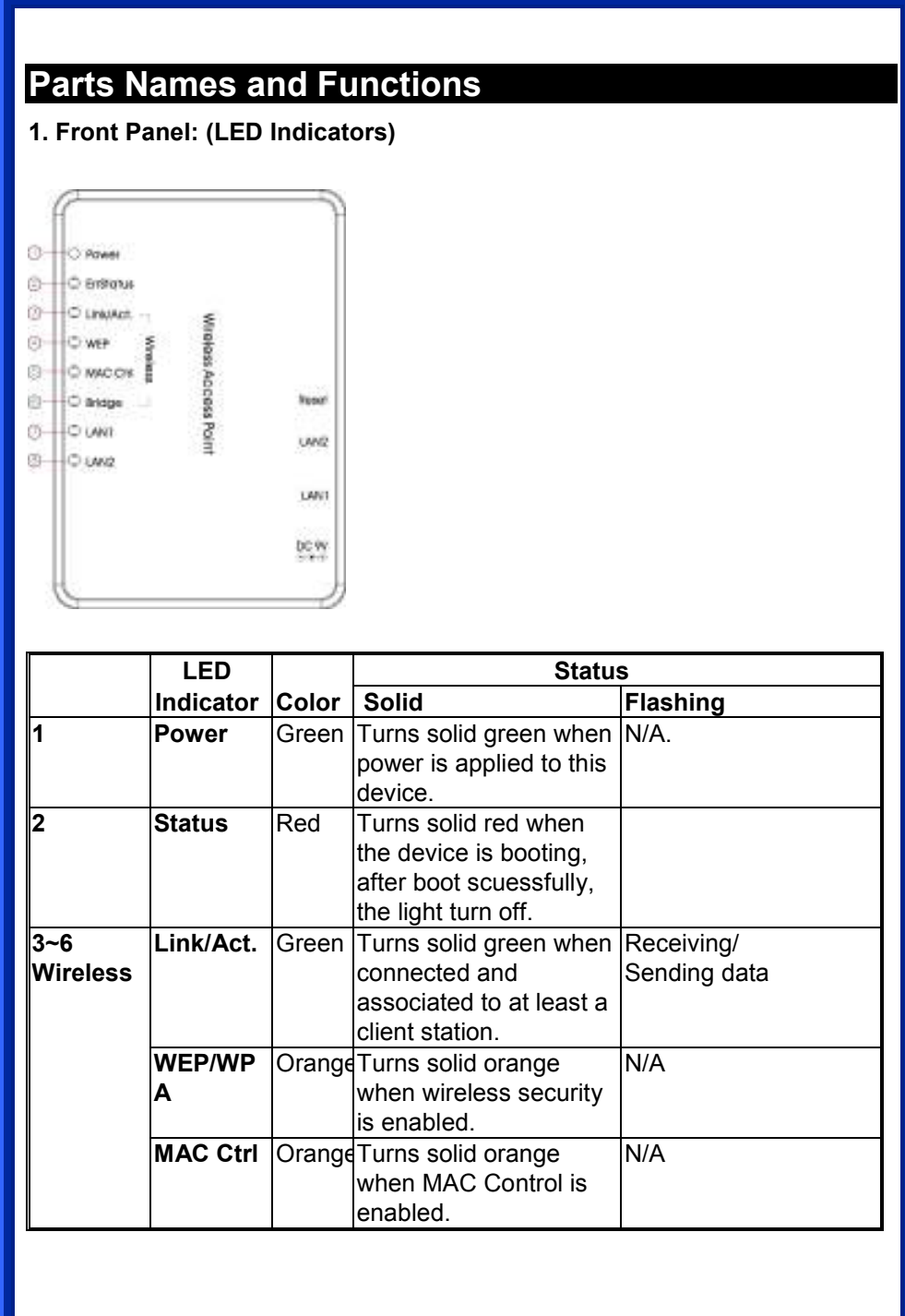

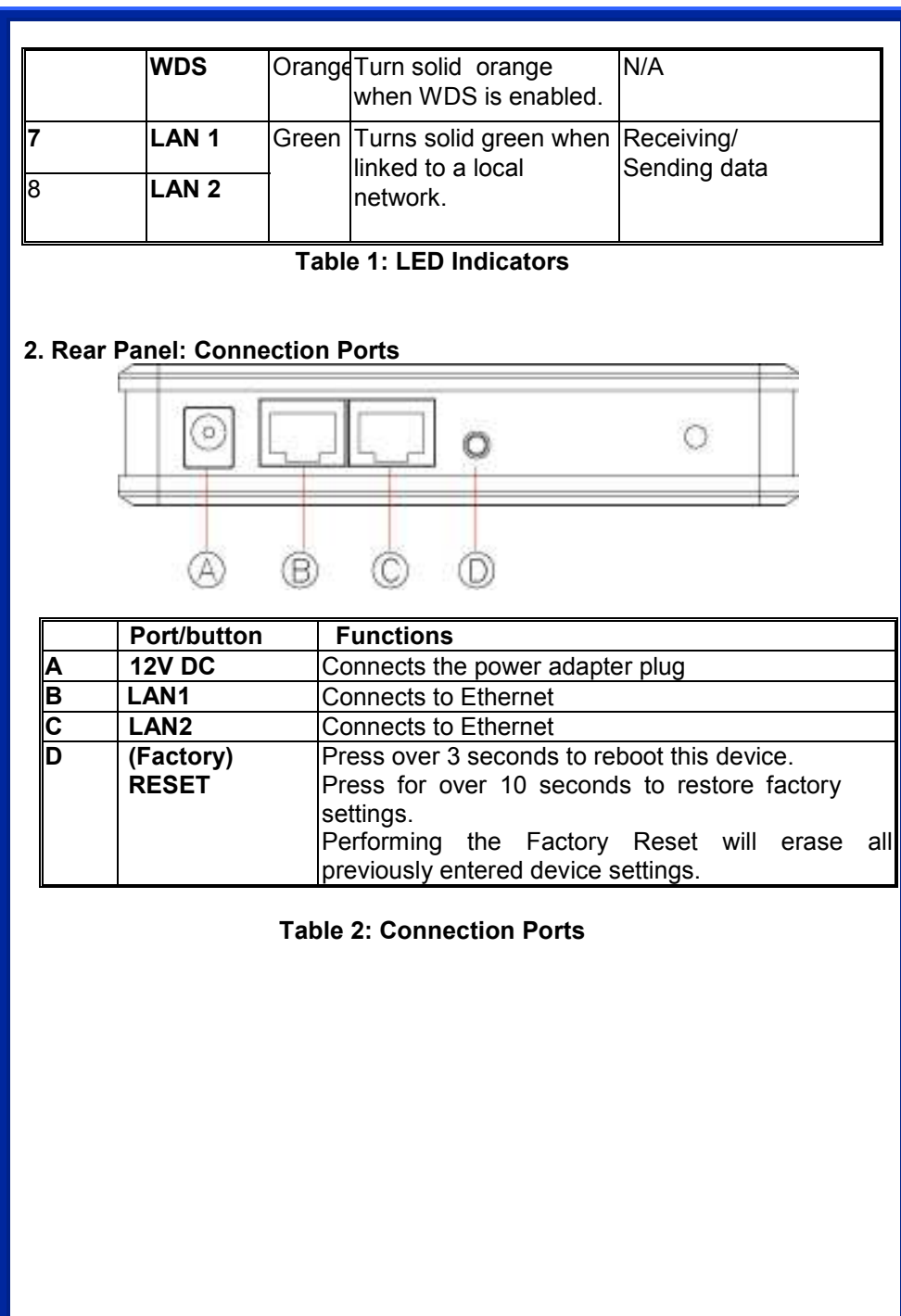

## Factory Default Settings

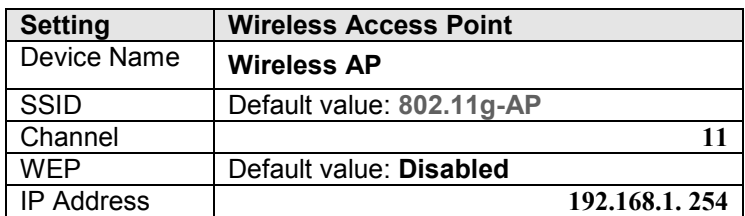

-

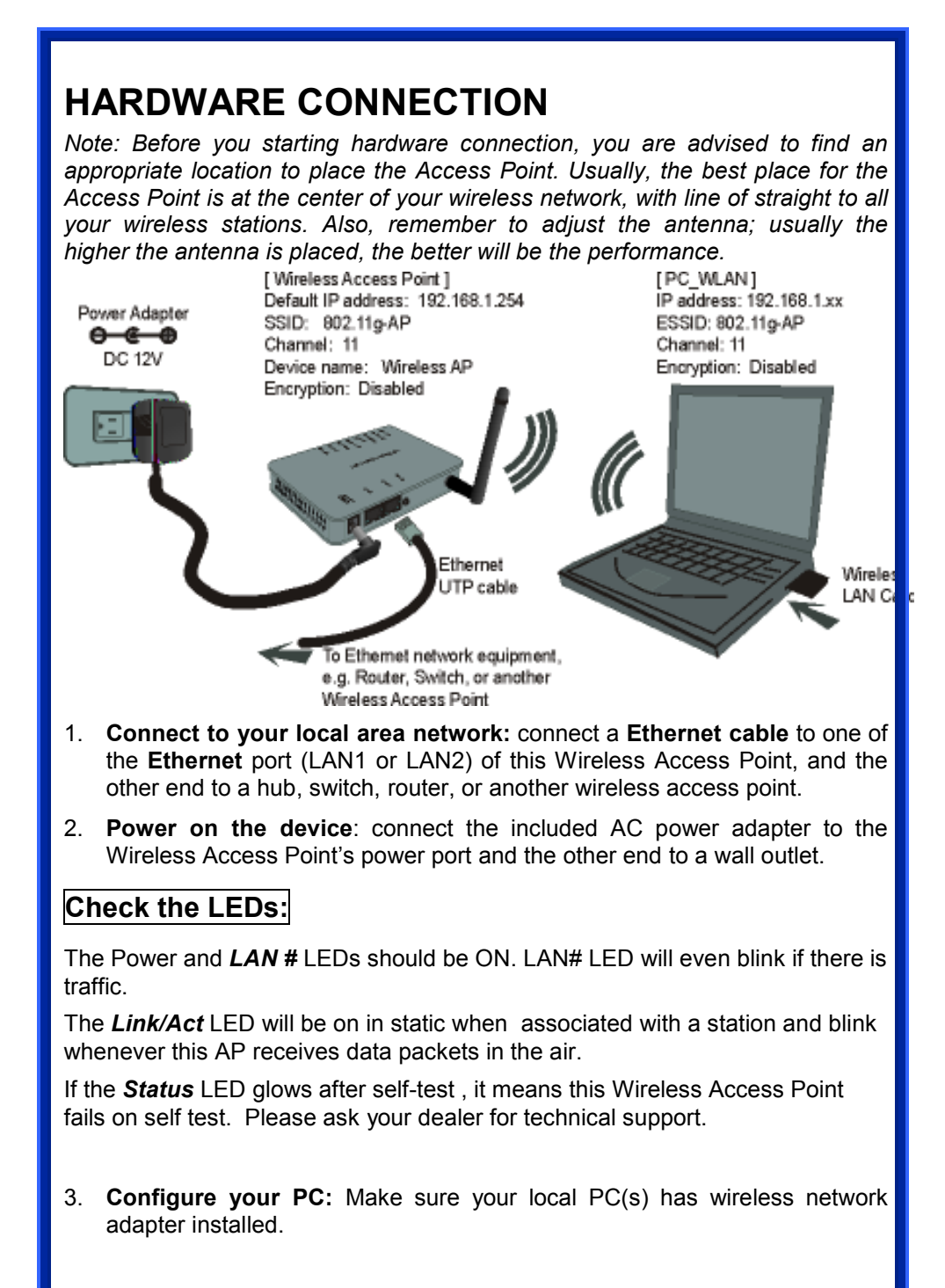

## About the Operation Modes

This device provides four operational applications with Access Point, Bridge, Client (Ad-hoc) and Client (Infrastructure) modes, which are mutually exclusive.

This device is shipped with configuration that is functional right out of the box. If you want to change the settings in order to perform more advanced configuration or even change the mode of operation, you can use the webbased utility provided by the manufacturer as described in the following sections.

#### Access Point Mode

When acting as an access point, this device connects all the stations (PC/notebook with wireless network adapter) to a wired network. All stations can have the Internet access if only the Access Point has the Internet connection.

See the sample application below.

To set the operation mode to Access Point, please go to "Wireless  $\rightarrow$ Basic Settings", in the "Mode" field click the down arrow  $\blacktriangledown$  to select AP mode.

#### WDS Repeater Mode

Refer to the illustration below. While acting as Bridges, AP1 (with Station 1 being associated to) and AP2 (with Station 2 being associated) can communicate with each other through wireless interface (with WDS). Thus Station 1 can communicate with Station 2 and both Station 1 and Station 2 are able to access the Internet if only AP1 or AP2 has the Internet connection.

To set the operation mode to Bridge, please go to "Wireless  $\rightarrow$ Basic Settings", in the "Mode" field click the down arrow  $\overline{\phantom{a}}$  to select AP mode. And go to "Wireless → WDS Settings" to enable WDS.

#### Client Mode (Infrastructure)

If set to Client (Infrastructure) mode, this device can work like a wireless station when it's connected to a computer so that the computer can send packets from wired end to wireless interface.

Refer to the illustration below. This station (AP1 plus the connected computer 1) can associate to another Access Point (AP2), and then can have the Internet access if the other Access Point (AP2) has the Internet connection.

To set the operation mode to Client (Infrastructure), please go to "Wireless → Basic Settings", in the "Mode" field click the down arrow v to select Client mode, and then select "Network Type" as "Infrastructure".

#### Client Mode (Ad-hoc)

If set to the Client (Ad-hoc) mode, this device can work like a wireless station when it is connected to a computer so that the computer can send packets from wired end to wireless interface. You can share files and printers between wireless stations (PC and laptop with wireless network adapter installed).

See the sample application below.

To set the operation mode to Client (Ad-hoc), please go to "Wireless  $\rightarrow$  Basic Settings", in the "Mode" field click the down arrow  $\overline{\bullet}$  to select Client mode, and then select Network Type as "Ad-hoc".

#### WDS Bridge Mode

The WDS (Wireless Distributed System) function lets this access point act as a wireless LAN access point and repeater at the same time. Users can use this feature to build up a large wireless network in a large space like airports, hotels and schools …etc. This feature is also useful when users want to bridge networks between buildings where it is impossible to deploy network cable connections between these buildings.

## **CONFIGURATION**

#### Login

- 1. Start your computer. Connect an Ethernet cable between your computer and the Wireless Access Point.
- 2. Make sure your wired station is set to the same subnet as the Wireless Access Point, i.e. 192.168.1.254
- 3. Start your WEB browser. In the Address box, enter the following: HTTP://192.168.1.254

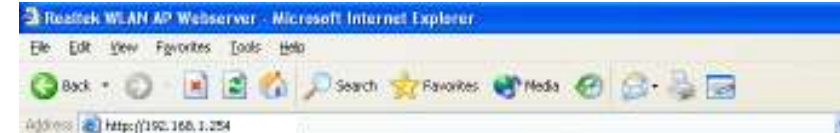

The configuration menu is divided into four categories: Status, Wireless, TCP/IP, and Other settings. Click on the desired setup item to expand the page in the main navigation page. The setup pages covered in this utility are described below.

No username and password required for the fist login, however, you can set up a set of password for the future security and username is can't change, for detailed configuration, please refer to the Password in the later section of Configuration.

4. Default username: please key in "admin" on login web page.

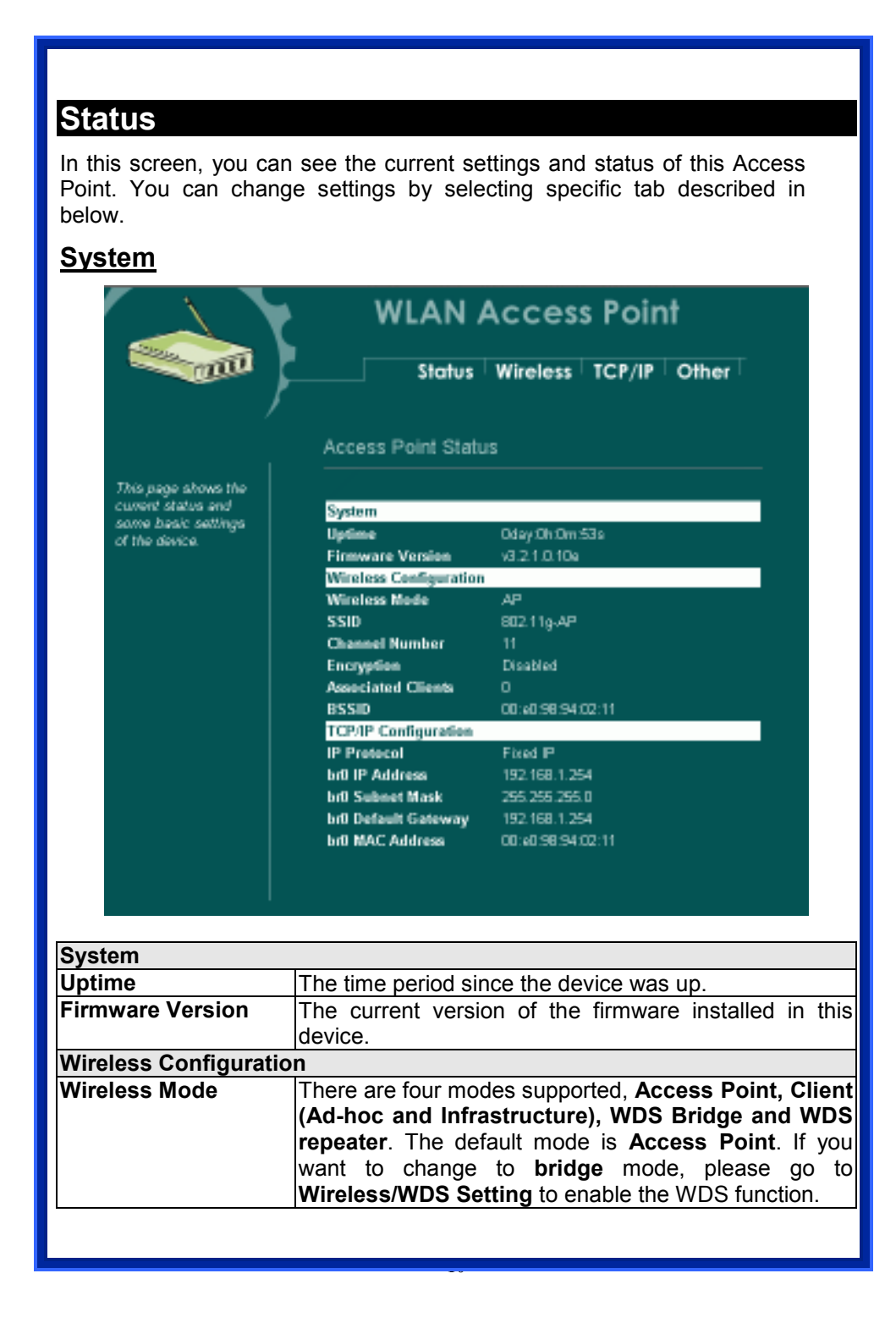

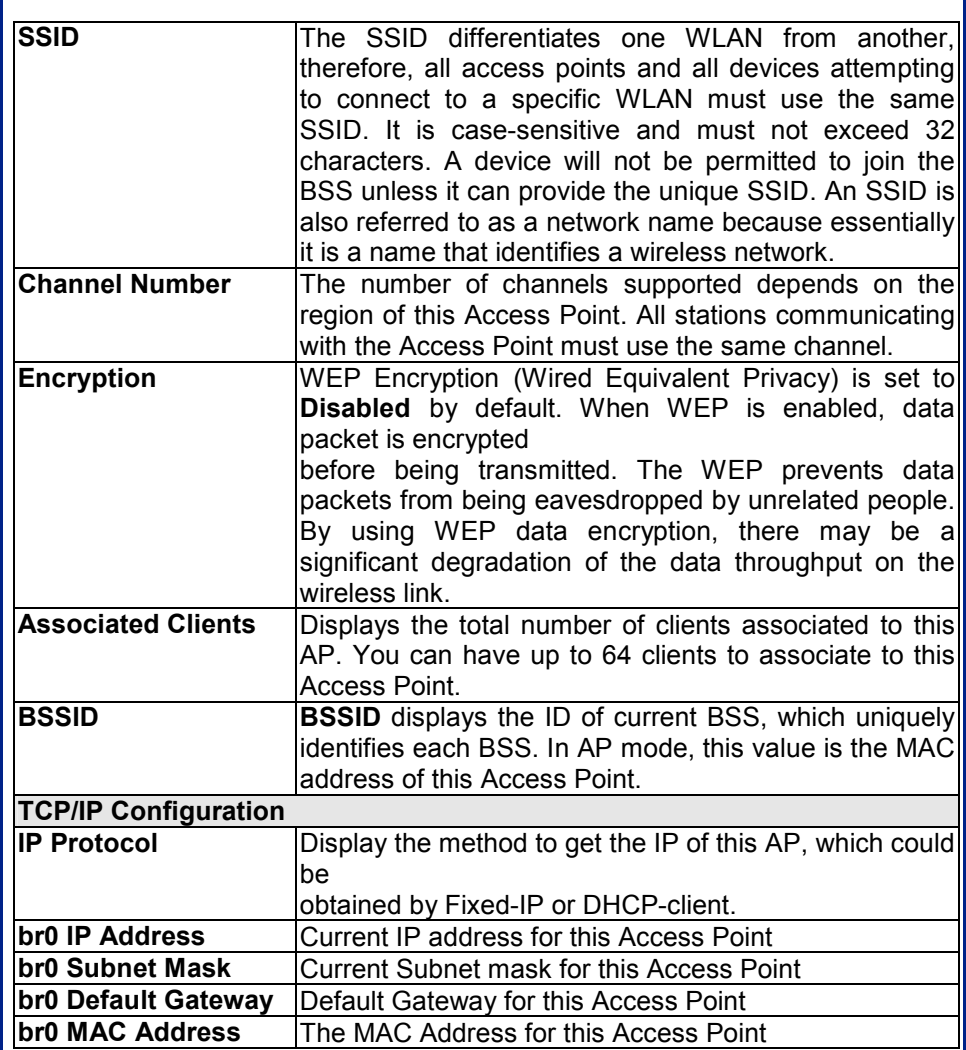

#### **Statistics**

The Statistics table shows the packets sent/received over wireless and ethernet LAN respectively.

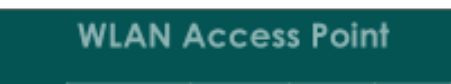

Status | Wireless | TCP/IP | Other | System | Statistics | Active Clients

Statistics

**Ding of** 

This page above the<br>packet counters for<br>transmission and<br>reception regarding to<br>viraless and Ethernat<br>networks

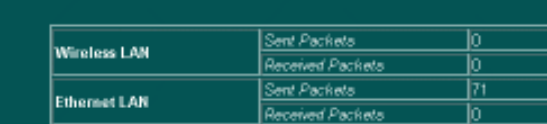

Retesh

#### Wireless

#### **Basic Settings**

This page includes all primary and major parameters. Any parameter change will cause the device to reboot for the new settings to take effect.

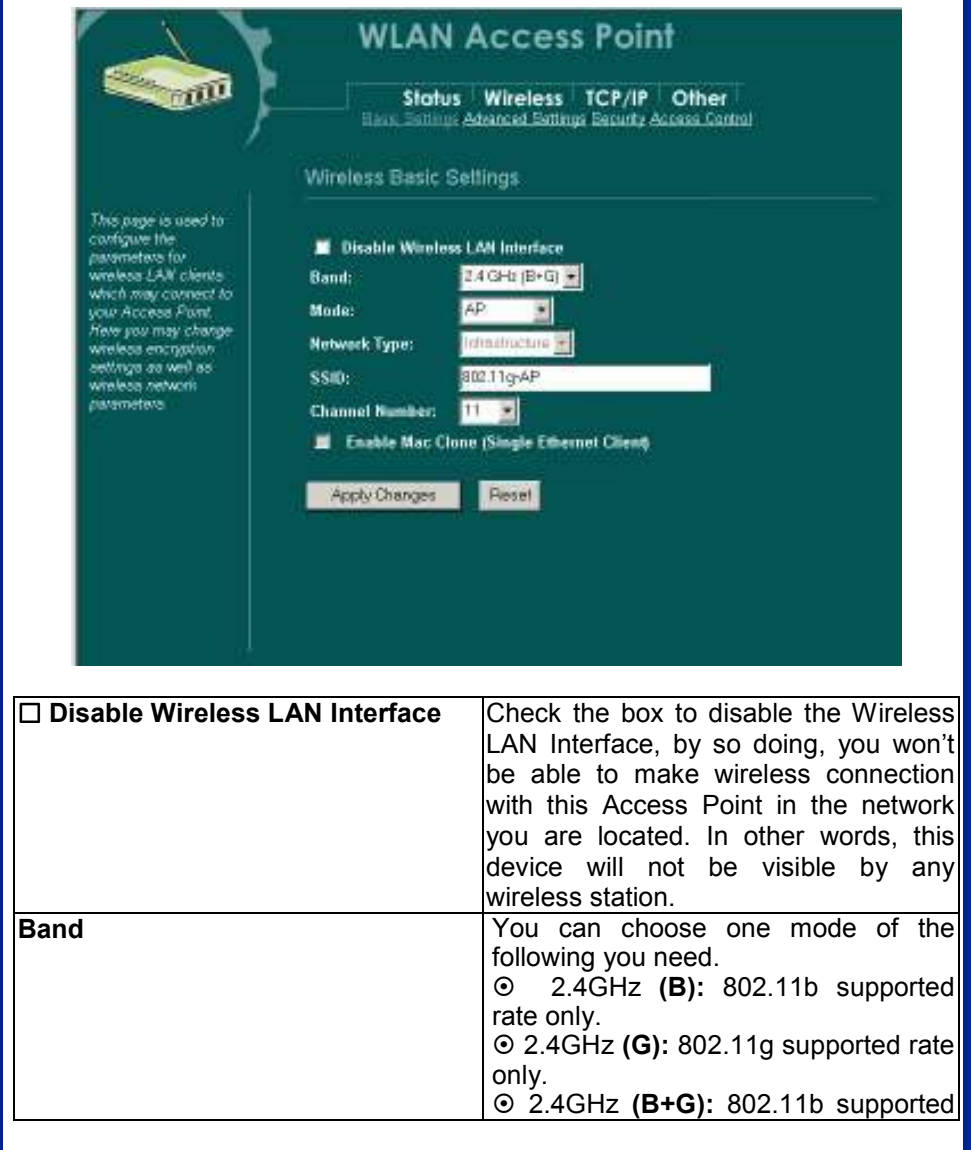

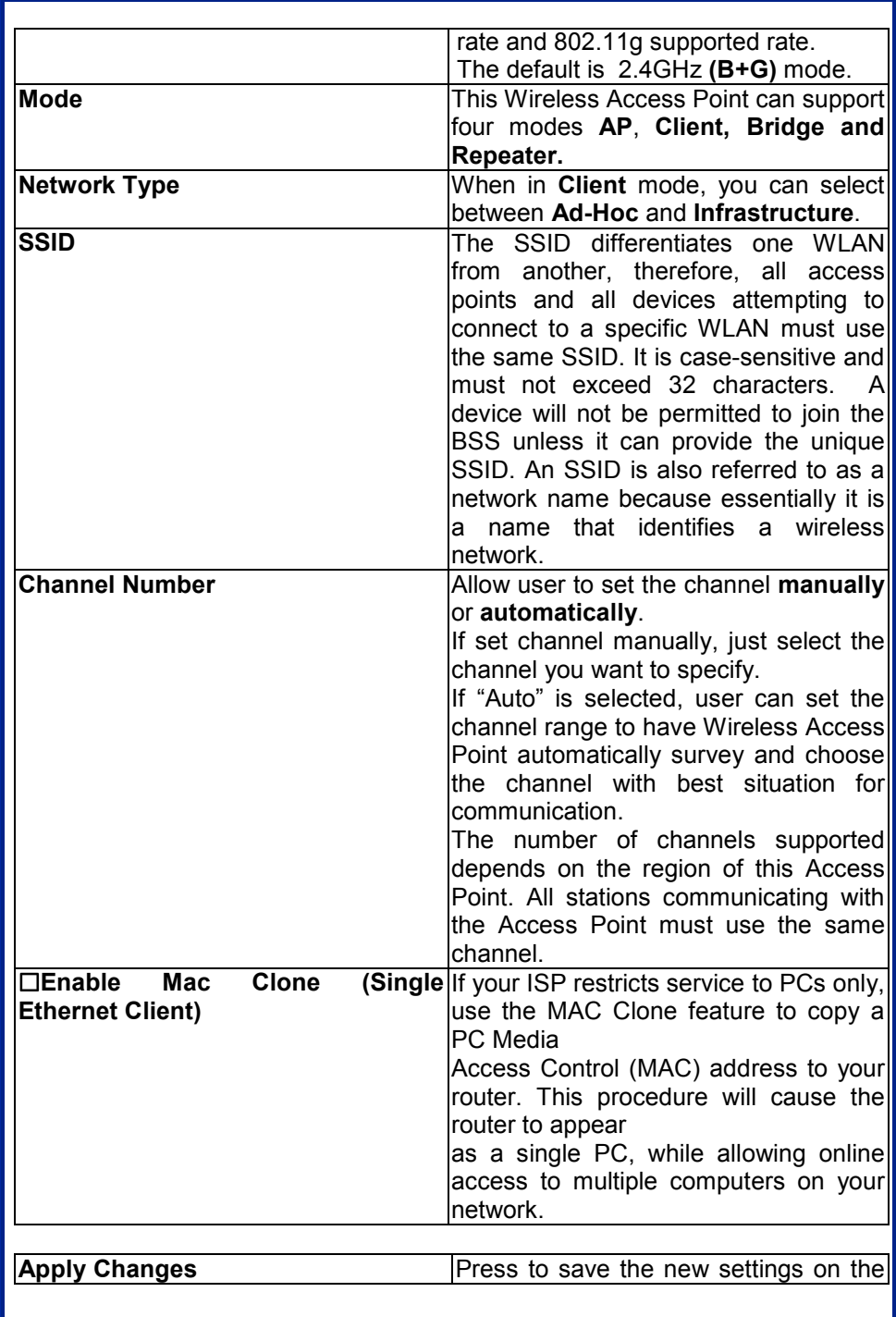

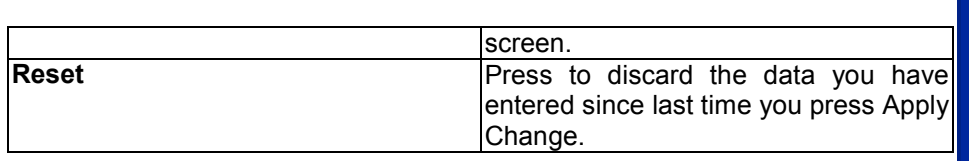

#### Advanced Settings

It is not recommended that settings in this page to be changed unless advanced users want to change to meet their wireless environment for optimal performance

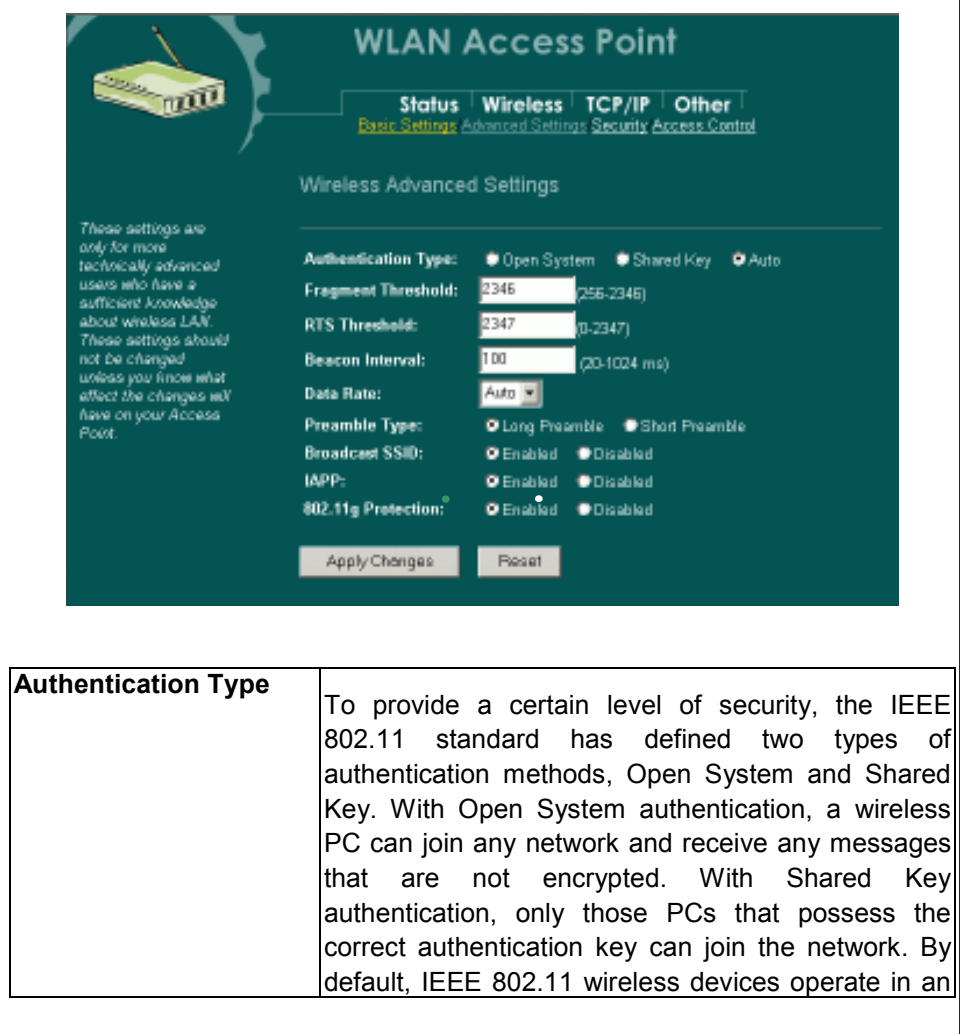

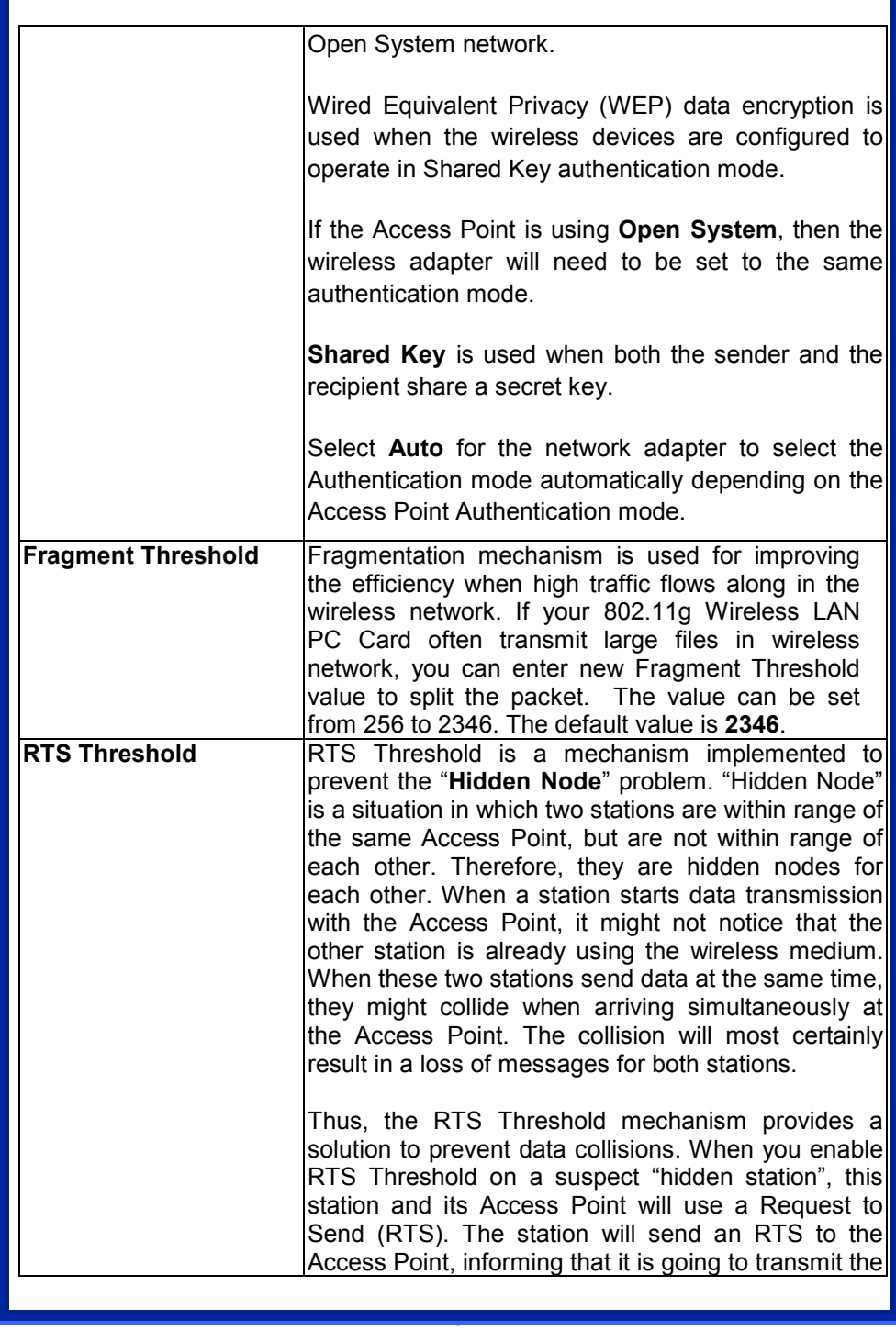

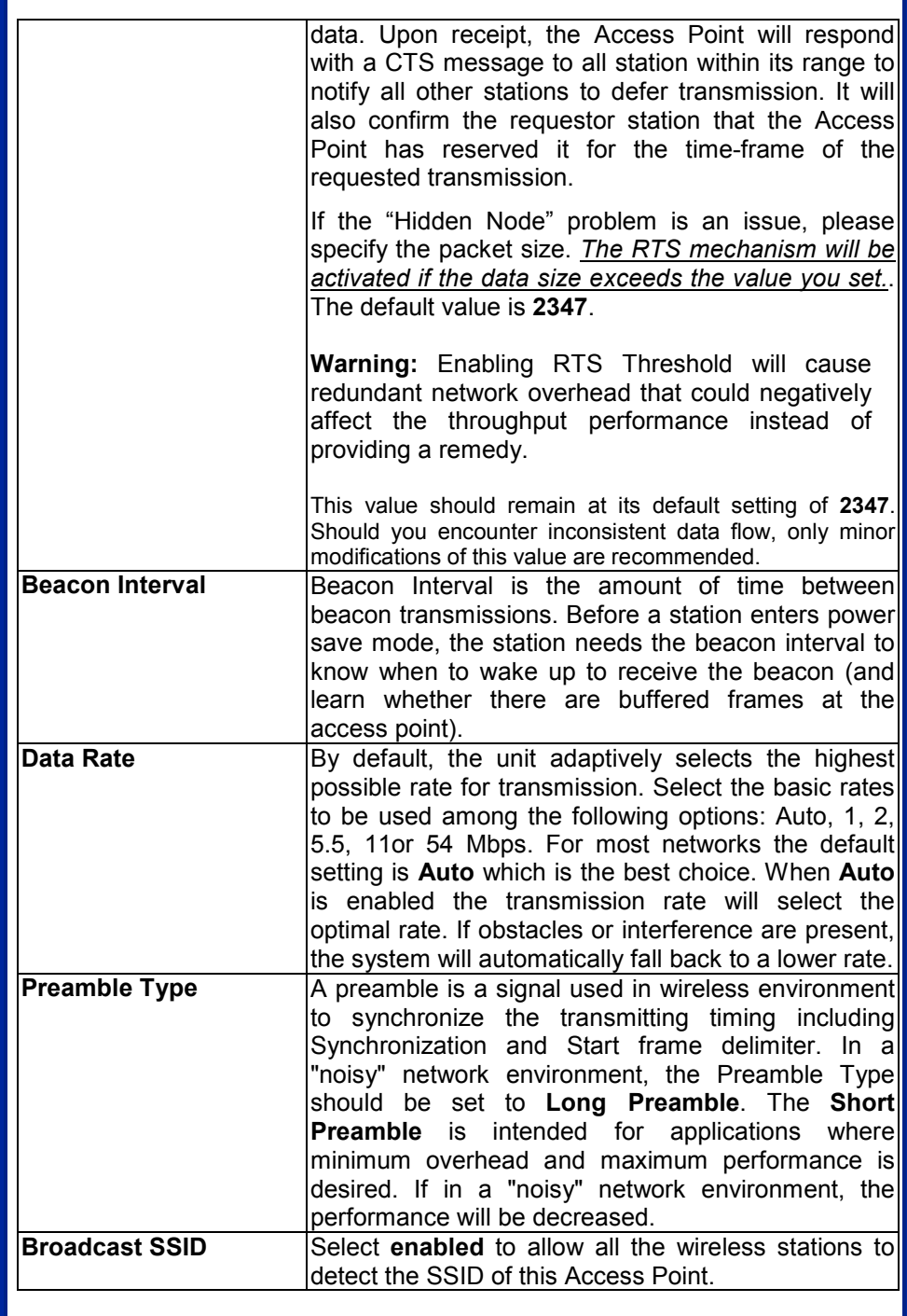

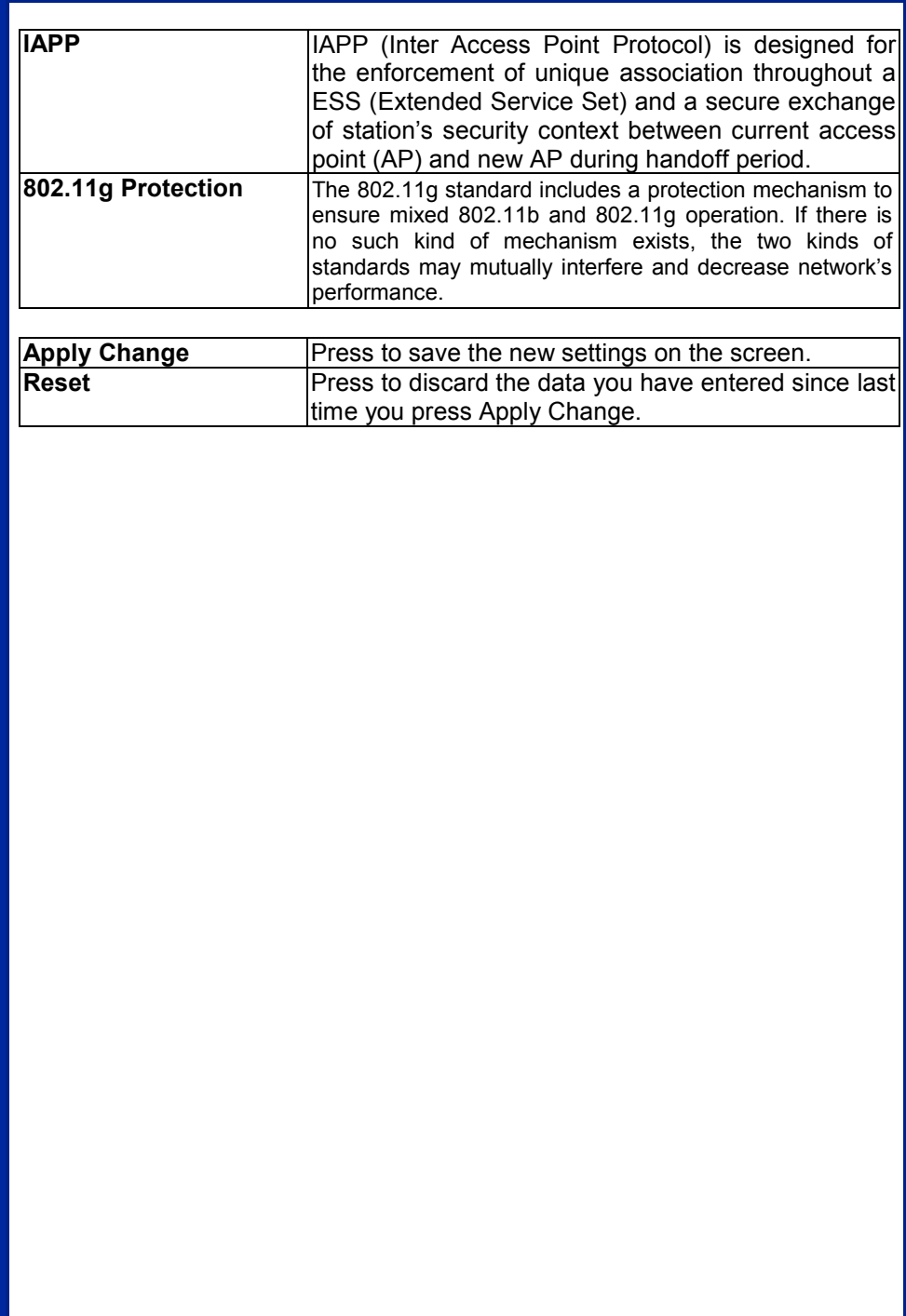

#### **Security**

Here you can configure the security of your wireless network. Selecting different method will enable you to have different level of security. Please note that by using any encryption, by which data packet is encrypted before transmission to prevent data packets from being eavesdropped by unrelated people, there may be a significant degradation of the data throughput on the wireless link.

Encryption: **None** ( Encryption is set to **None** by default. ) If Use 802.1x Authentication is selected, the RADIUS Server will proceed to check the 802.1x Authentication.

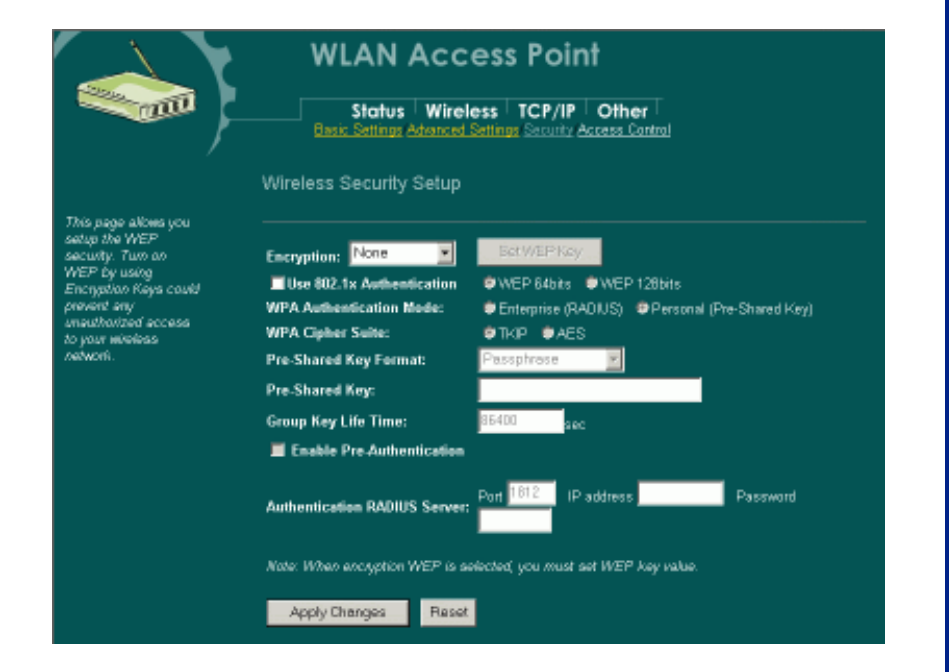

#### Encryption: WEP

If WEP is selected, users will have to Set WEP keys either manually, or select to Use 802.1x Authentication to make the RADIUS server to issue the WEP key dynamically.

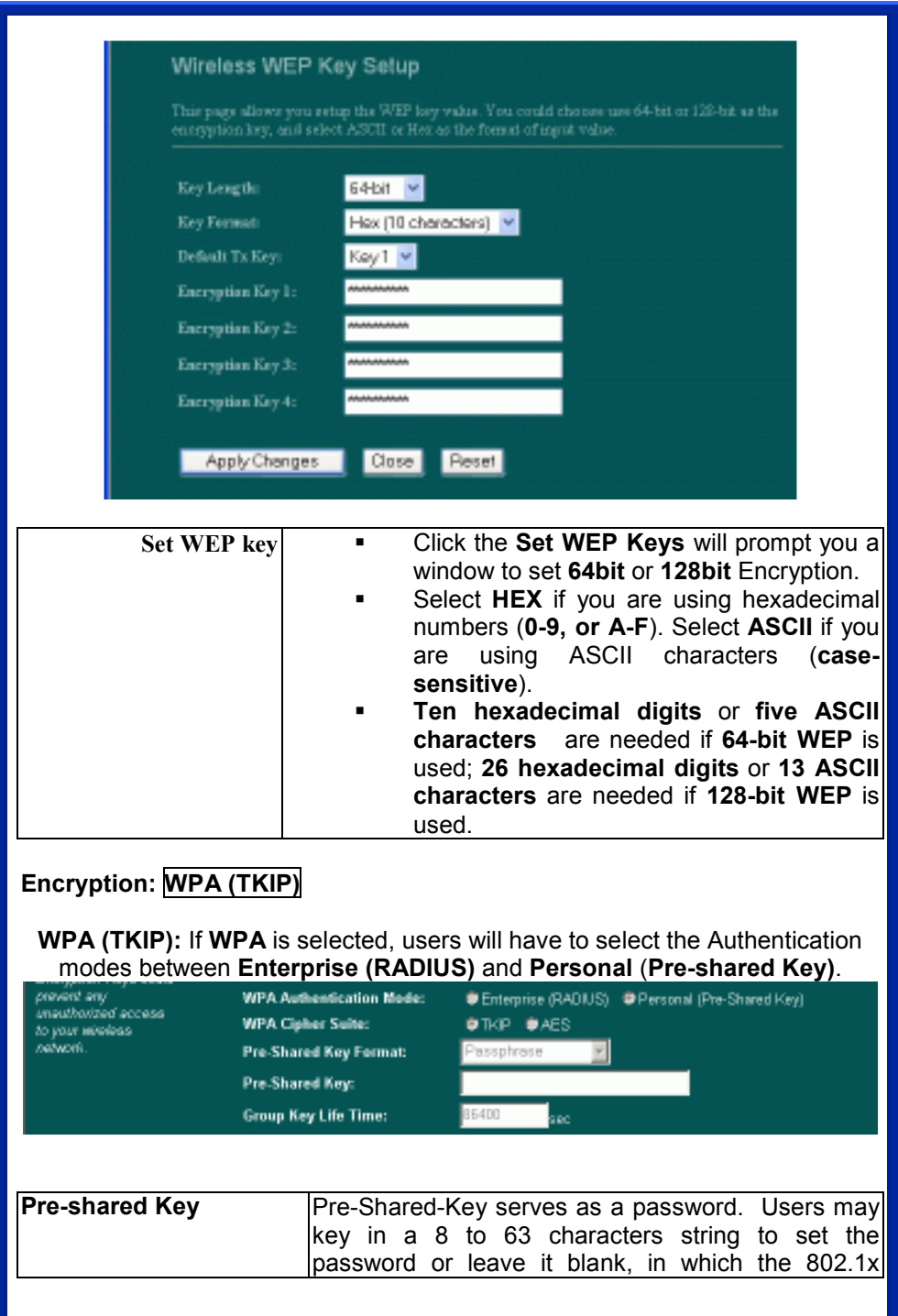

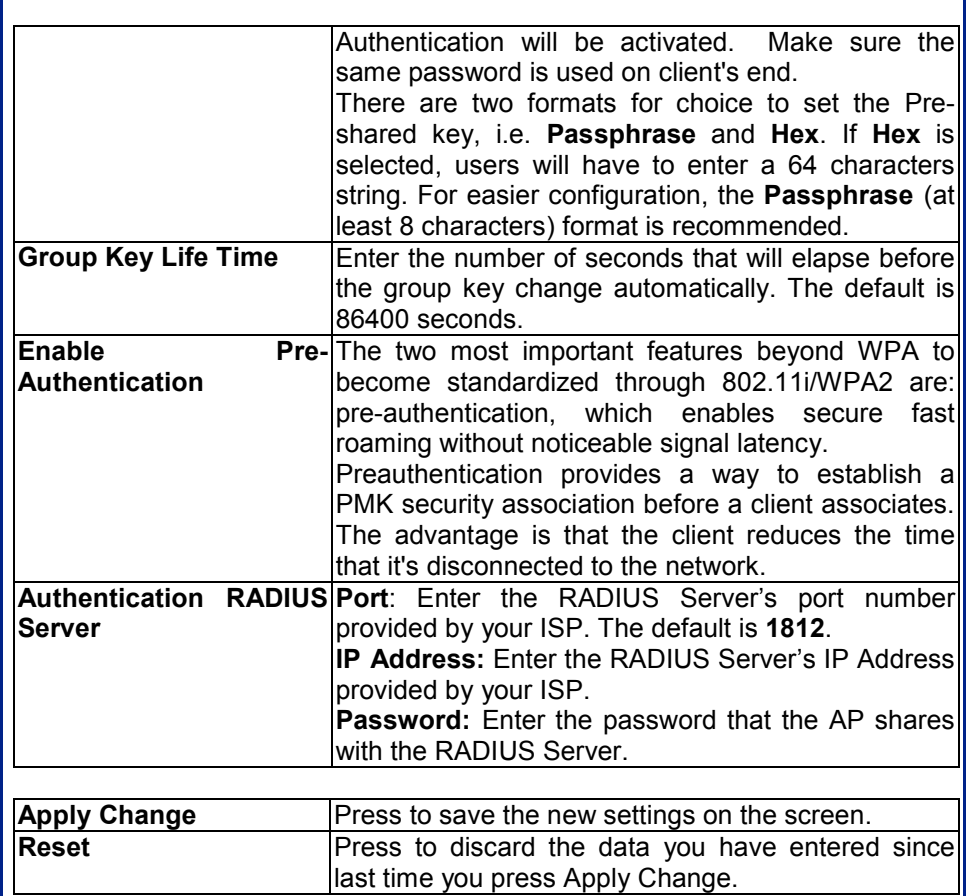

#### Access Control

When Enable Wireless Access Control is checked, only those clients whose wireless MAC addresses listed in the access control list can access this Access Point. If the list contains no entries with this function being enabled, then no clients will be able to access this Access Point.

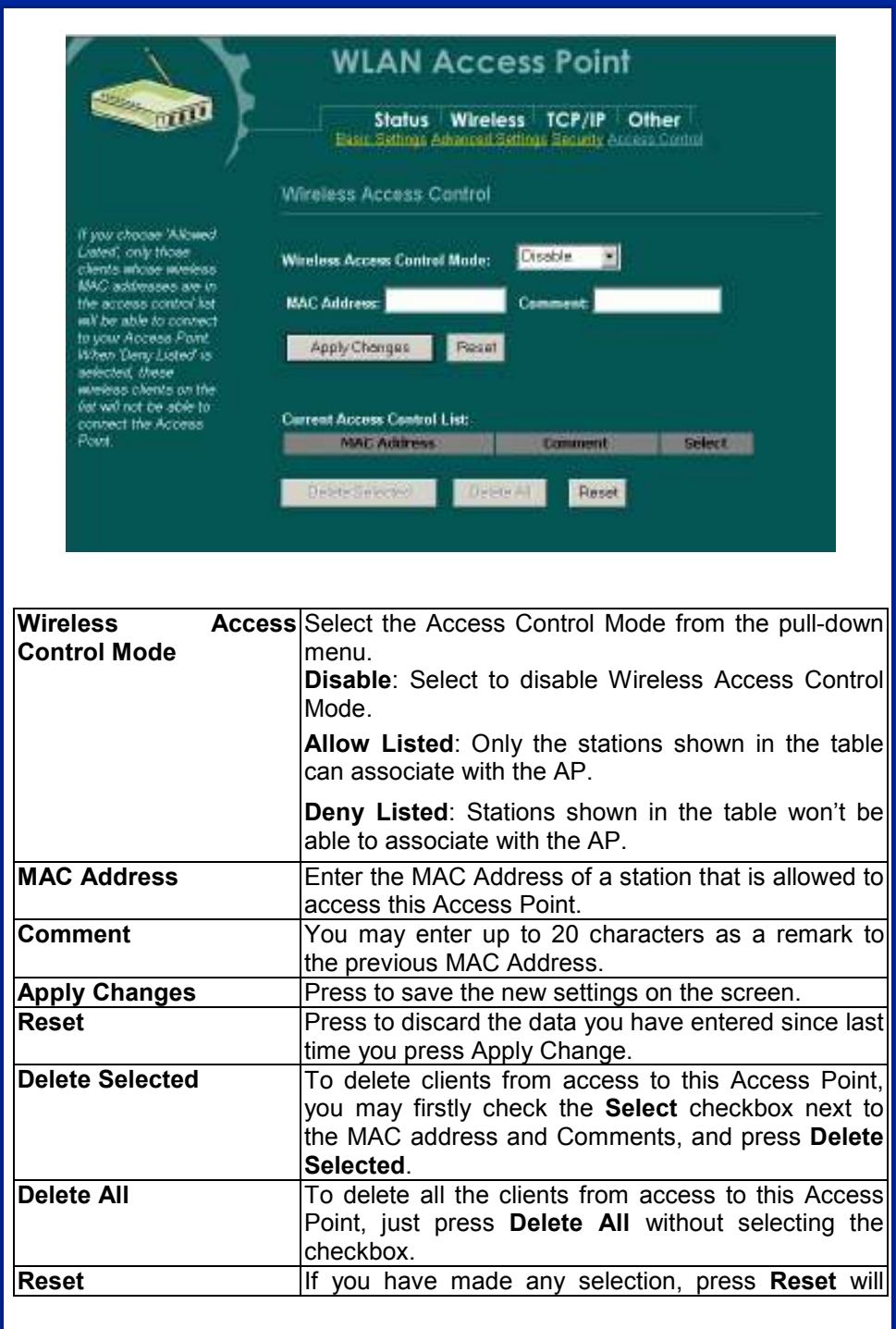

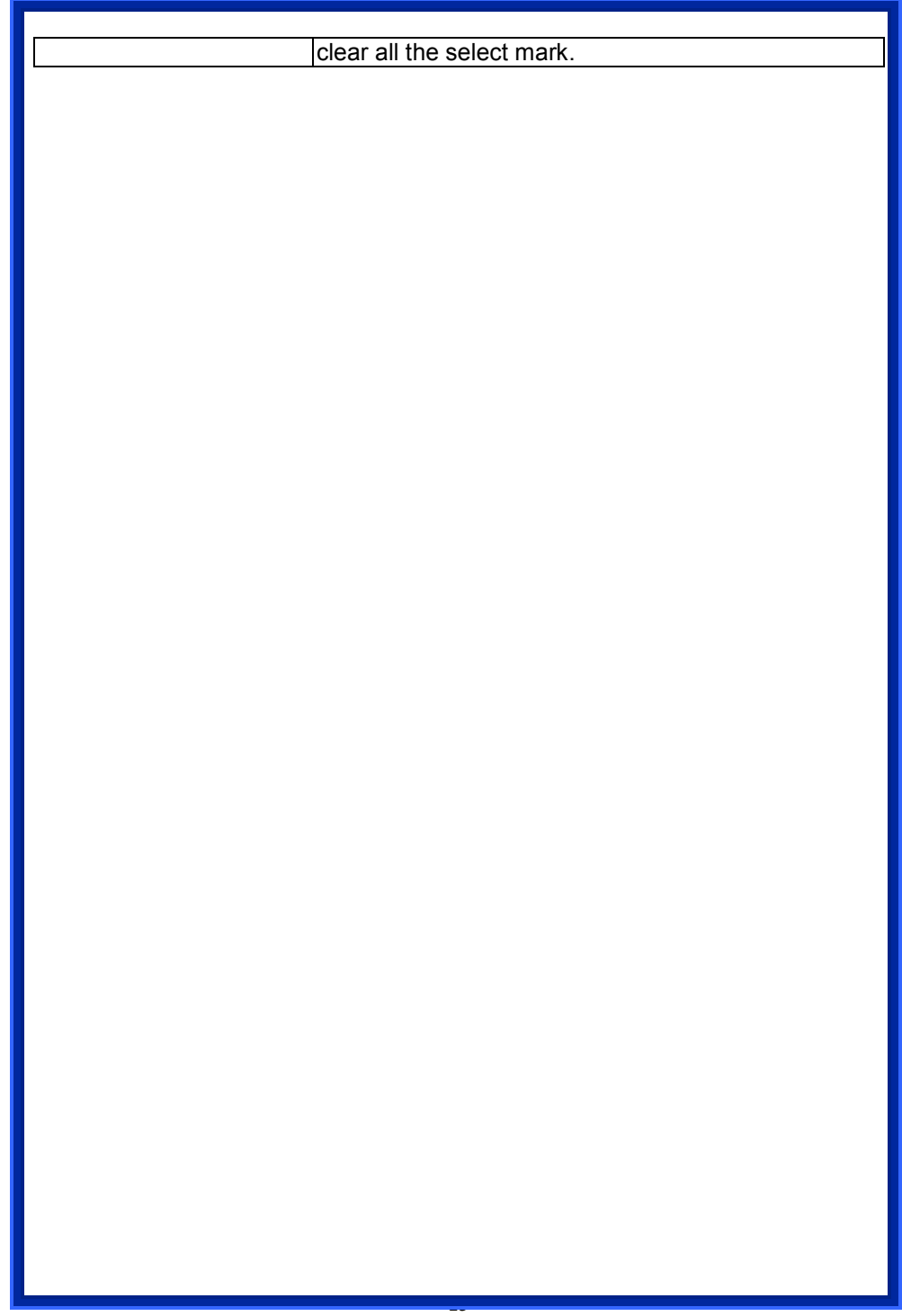

## TCP/IP

#### **Basic**

In this page, you can change the TCP/IP settings of this Access Point, select to enable/disable the DHCP Client, 802.1d Spanning Tree, and Clone MAC Address.

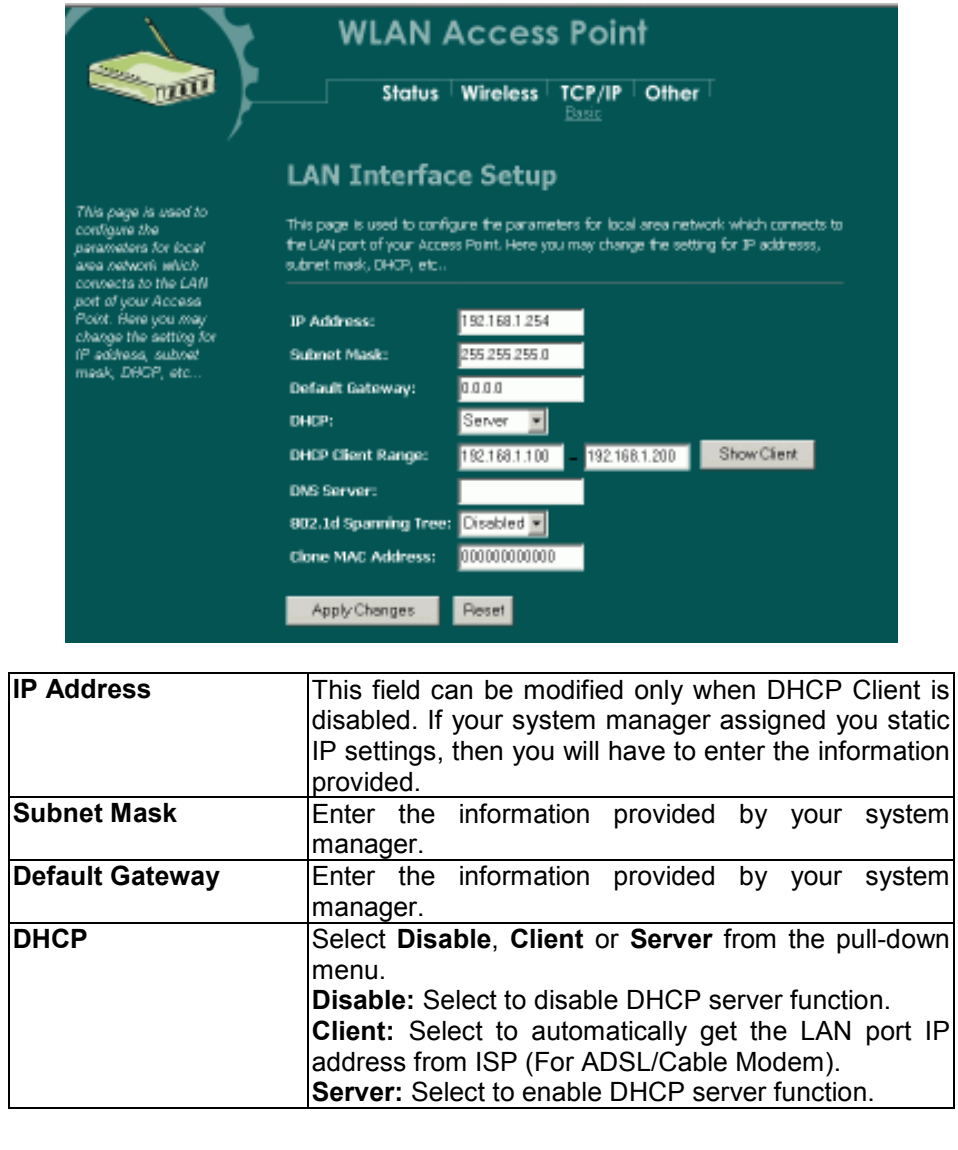

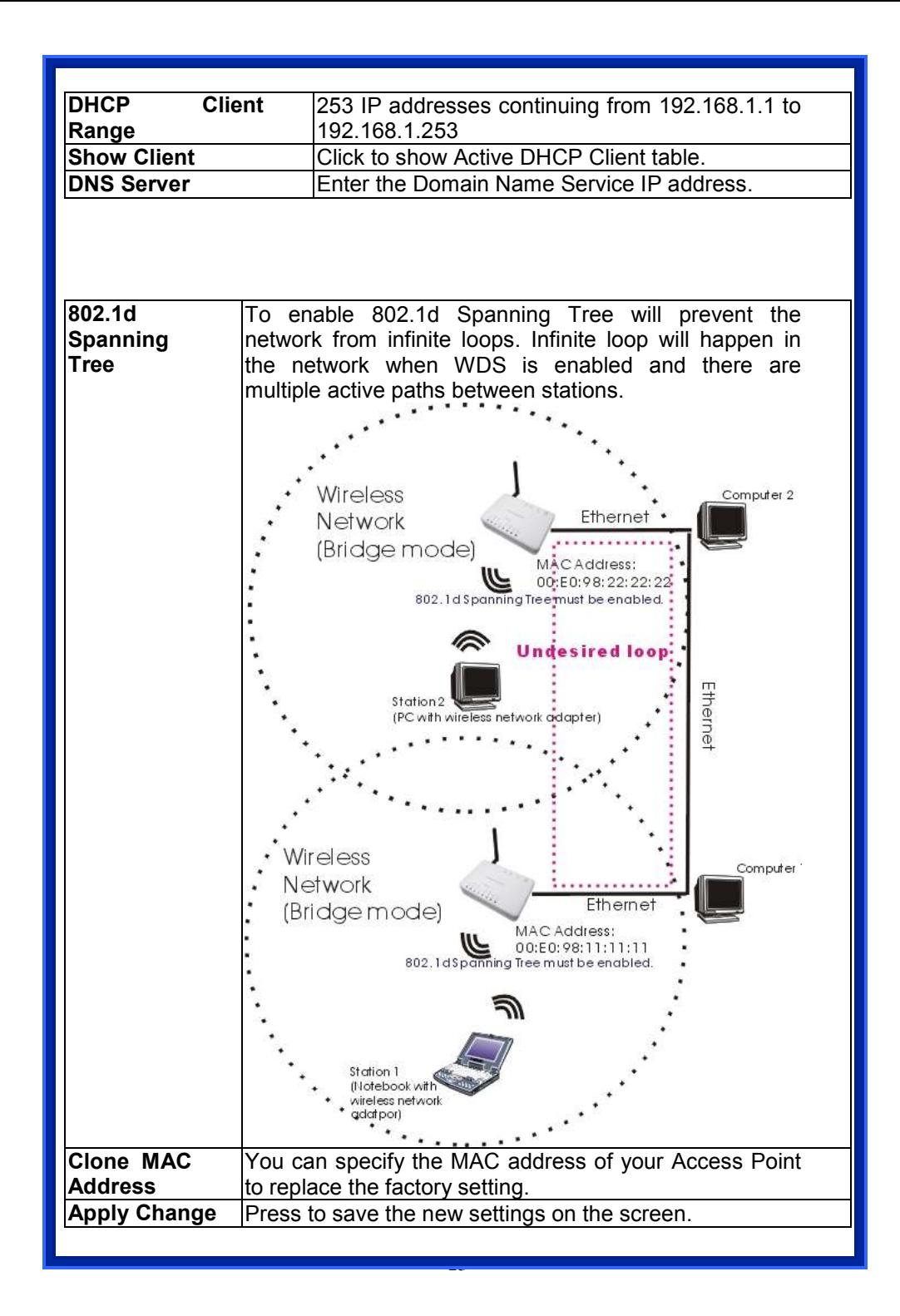

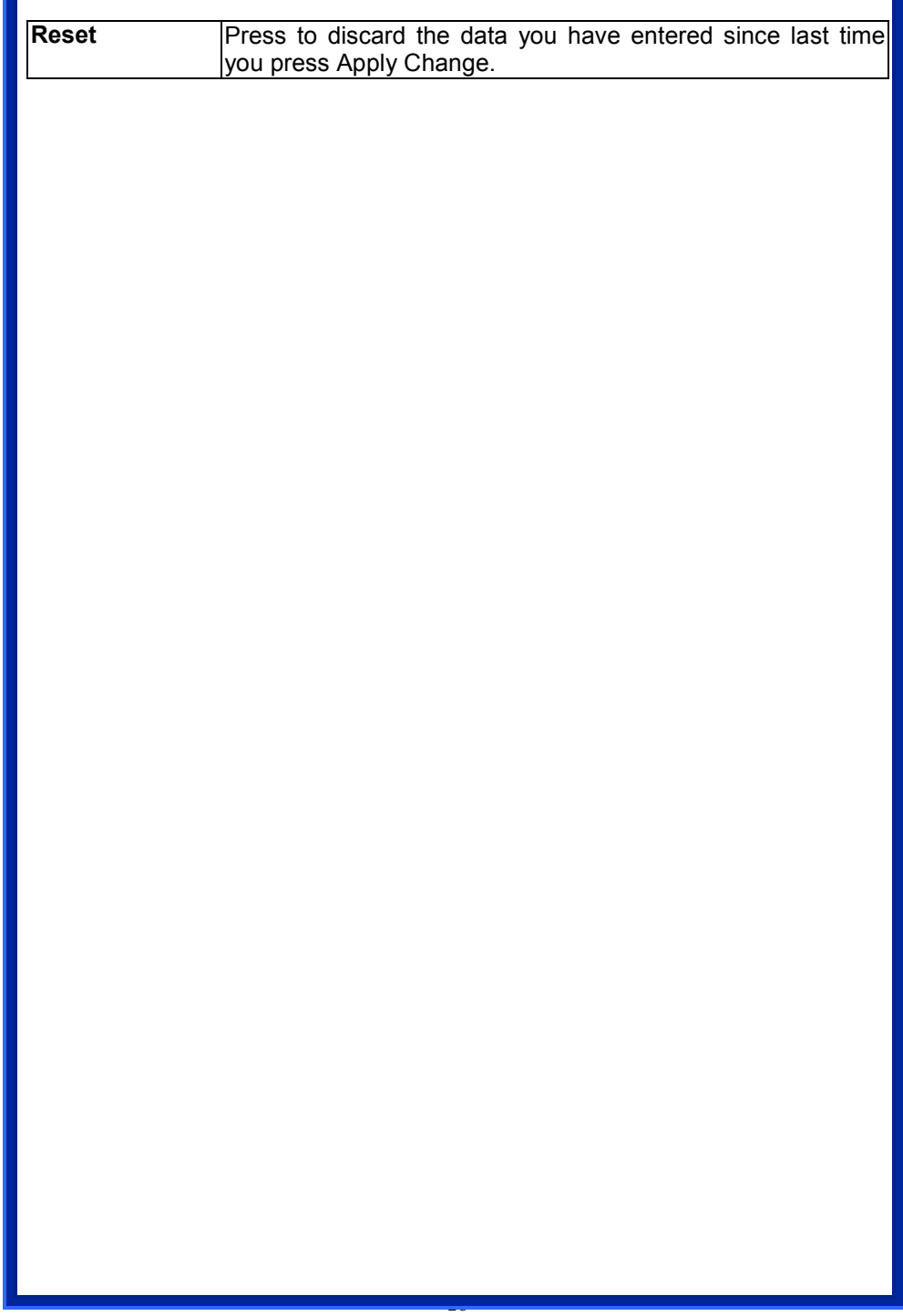

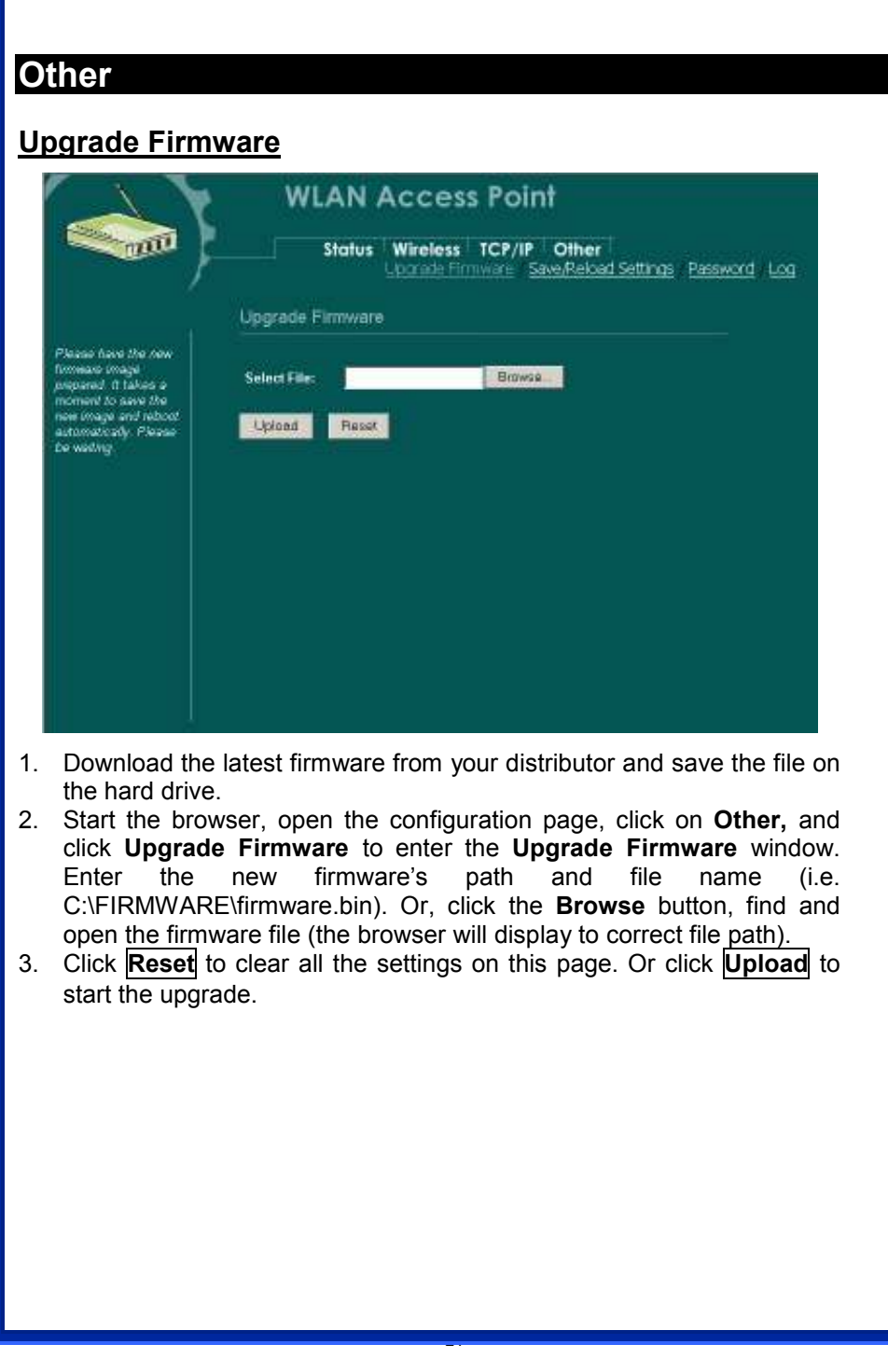

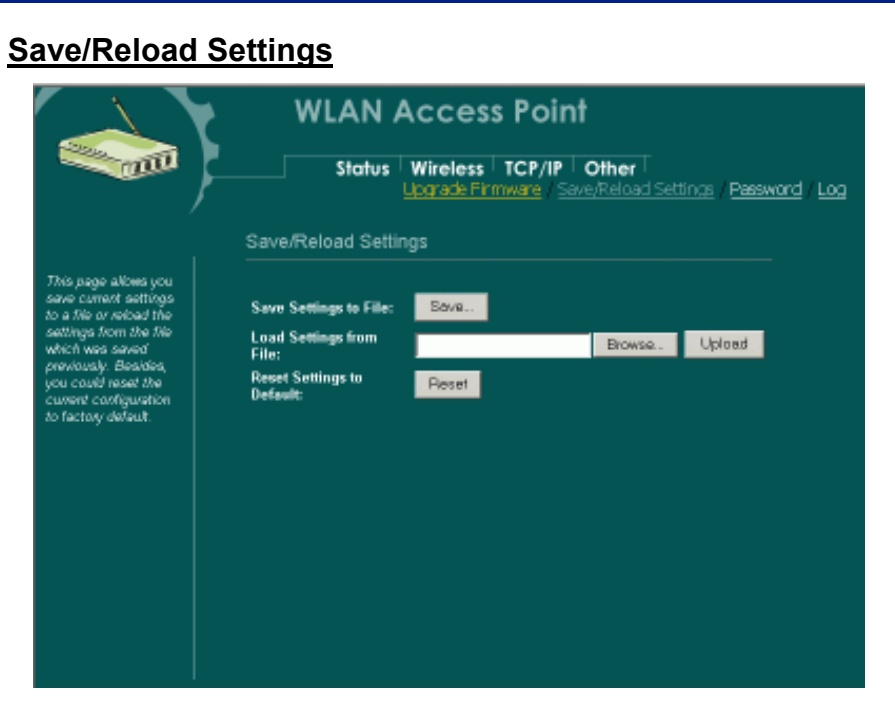

This function enables users to save the current configurations as a file (i.e. config.dat) To load configuration from a file, enter the file name or click Browse... to find the file from your computer.

Save Settings to File: Click **SAVE..** to save the current configuration to file.

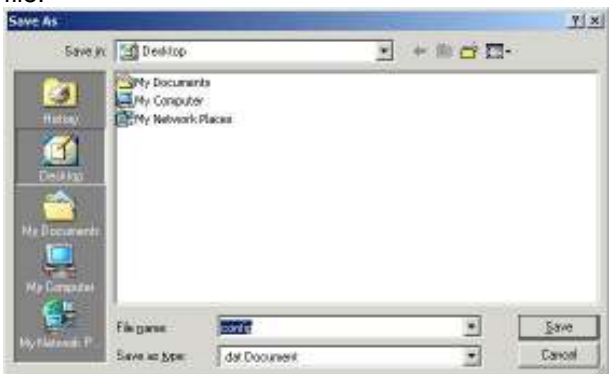

When prompted the upper left screen, select "Save this file to disk", and the upper right screen will prompt you a dialog box to enter the file name and the file location.

Load Settings From File: Click **Browse...** if you want to load a pre-saved file, enter the file name with the correct path and then click on **Upload**. Or click Browse... to select the file.

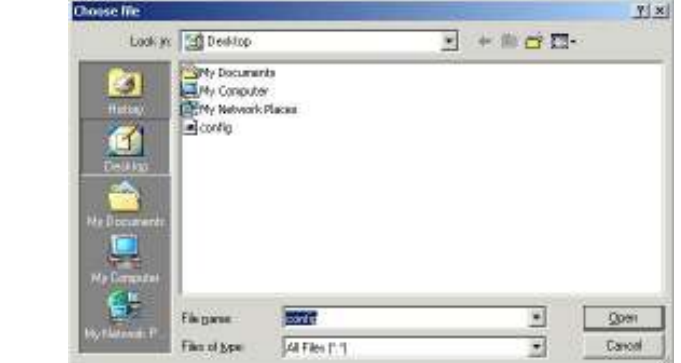

Reset: Click to restore the default configuration.

#### **Password**

For secure reason, it is recommended that you set the account to access the web server of this Access Point. Leaving the user name and password blank will disable the protection. The login screen prompts immediately once you finish setting the account and password. Remember your user name and password for you will be asked to enter them every time you access the web server of this Access Point.

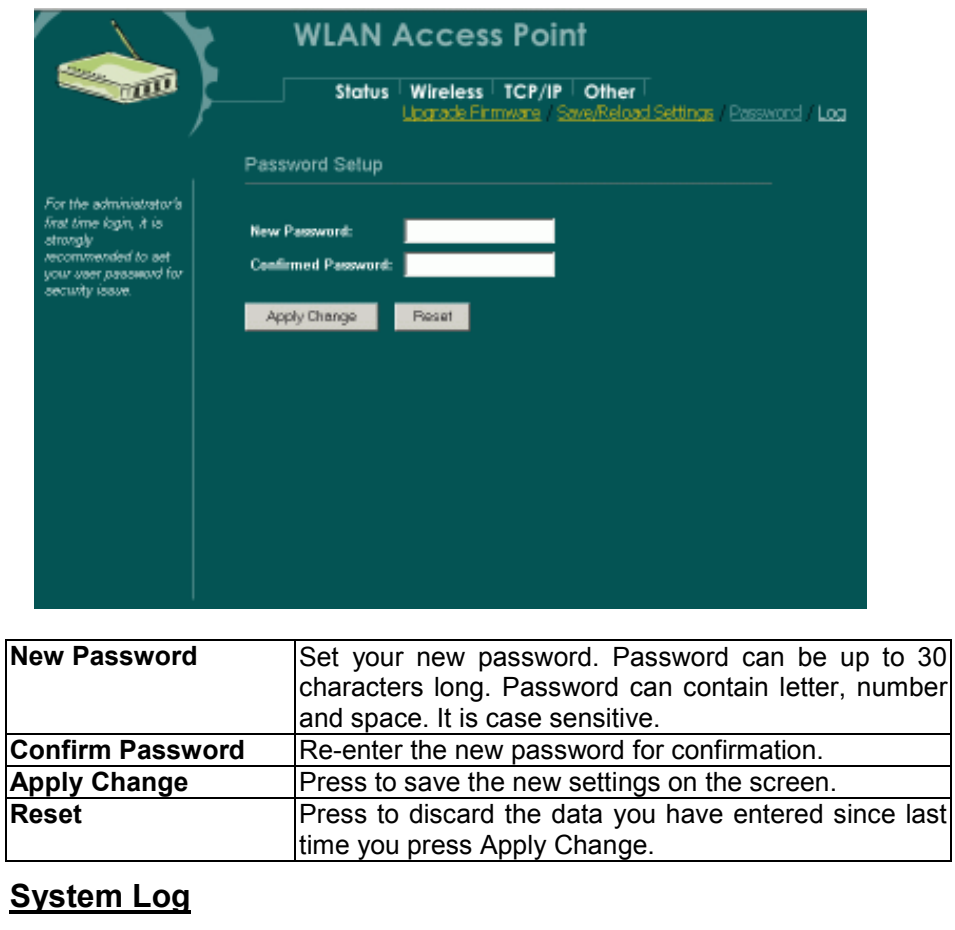

This page display log events with time when events happened, log events' types, log sources and the description for events themselves. System manager can use the system log to trace when problems occur.

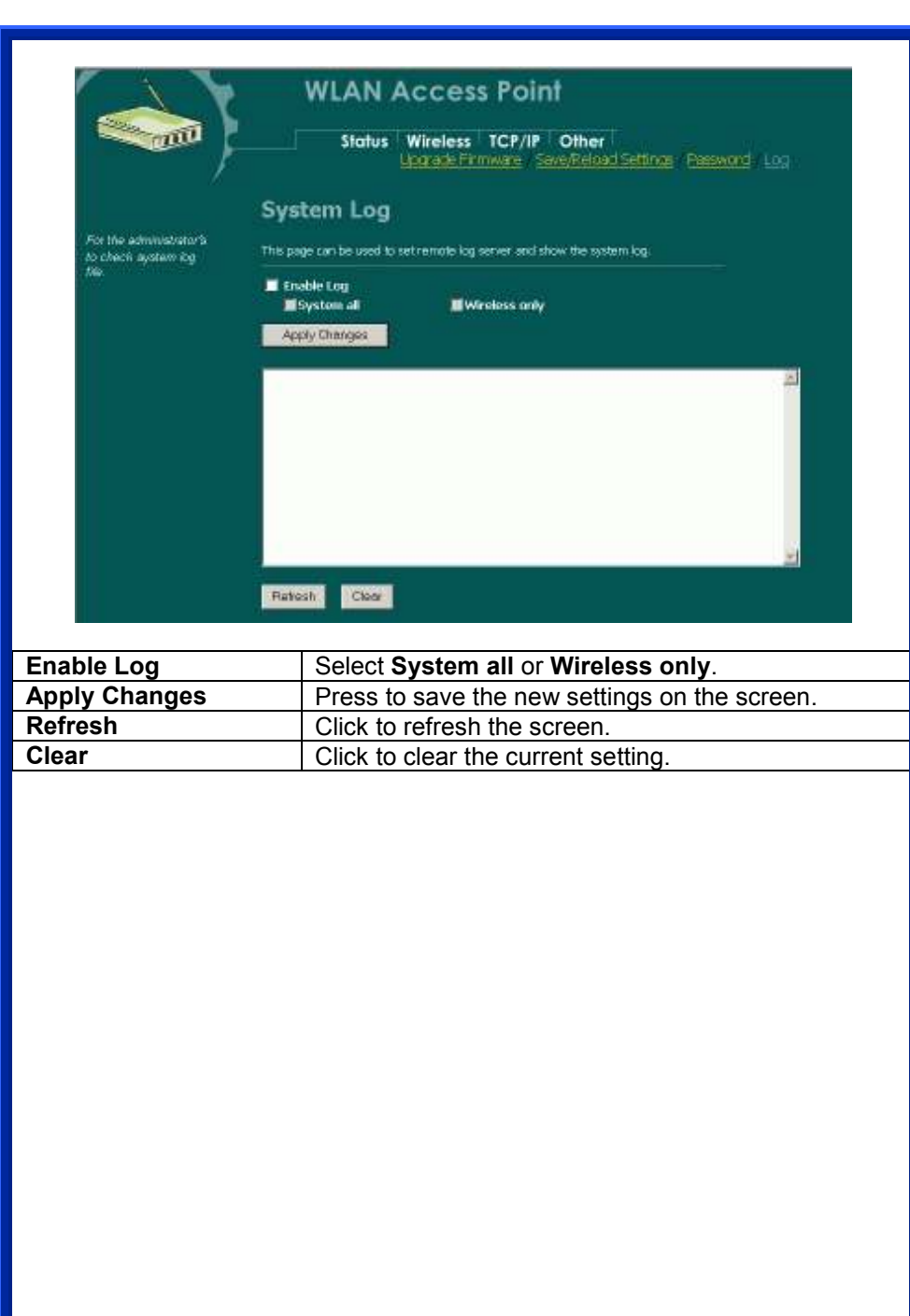

Free Manuals Download Website [http://myh66.com](http://myh66.com/) [http://usermanuals.us](http://usermanuals.us/) [http://www.somanuals.com](http://www.somanuals.com/) [http://www.4manuals.cc](http://www.4manuals.cc/) [http://www.manual-lib.com](http://www.manual-lib.com/) [http://www.404manual.com](http://www.404manual.com/) [http://www.luxmanual.com](http://www.luxmanual.com/) [http://aubethermostatmanual.com](http://aubethermostatmanual.com/) Golf course search by state [http://golfingnear.com](http://www.golfingnear.com/)

Email search by domain

[http://emailbydomain.com](http://emailbydomain.com/) Auto manuals search

[http://auto.somanuals.com](http://auto.somanuals.com/) TV manuals search

[http://tv.somanuals.com](http://tv.somanuals.com/)